**Print Print this page**

## **How do I add calendar events using Kies Air?**

Read about the latest news, alerts or tips about SAMSUNG products.

## **Add Calendar Events**

You can add new calendar events by clicking **Calendar** 31 in the left navigation panel.

**Note**: This feature is not available in Samsung mobile device view.

## **Add Event**

Add a new calendar event by clicking **ADD**  $\begin{array}{c} \hline \hline \end{array}$  at the upper-left corner of the calendar window.

Enter the **Title** for this event, then set the date and time. You can add **Reminders** to the event and set the event to **Repeat**. You can also add a **Location** to the event and note any additional information about the event in the **Description** field.

When you are satisfied with the information, click **Save**.

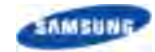